## Εγκατάσταση mail 365 μεσω της εφαρμογης Mail της Apple για Iphone & Ipad

Οι συγκεκριμένες οδηγίες δείχνουν πώς εγκαθίσταται το νέο mail 365 σε iphone & ipad. Αυτές οι οδηγίες δημιουργήθηκαν σε IOS 16.1.1 αλλά η διαδικασία είναι παρόμοια και για παλαιότερες εκδόσεις.

- 1. Ανοίξτε τα **Settings** (Ρυθμίσεις)
- 2. Αναζητήστε και επιλέξτε την εφαρμογή **Mail** και στη συνέχεια επιλέξτε **Accounts**

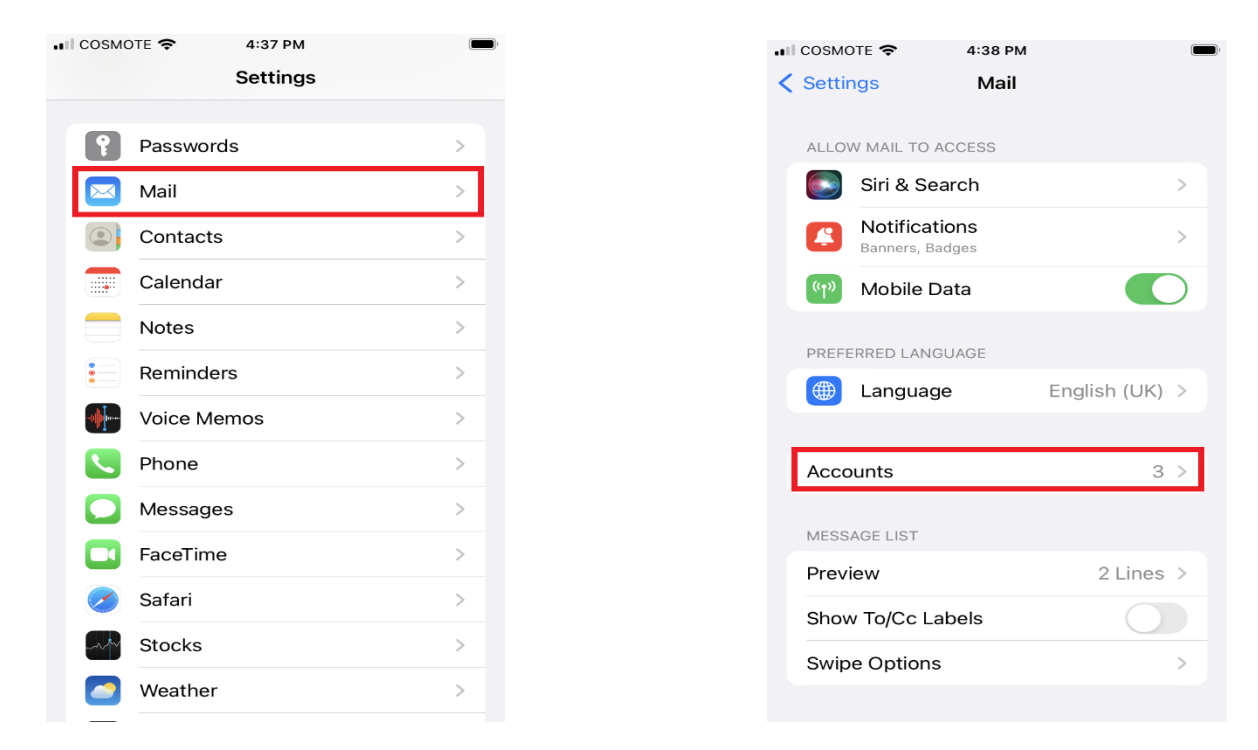

3. Επιλέξτε **Add Mail Account** και στη συνέχεια **Microsoft Exchange**

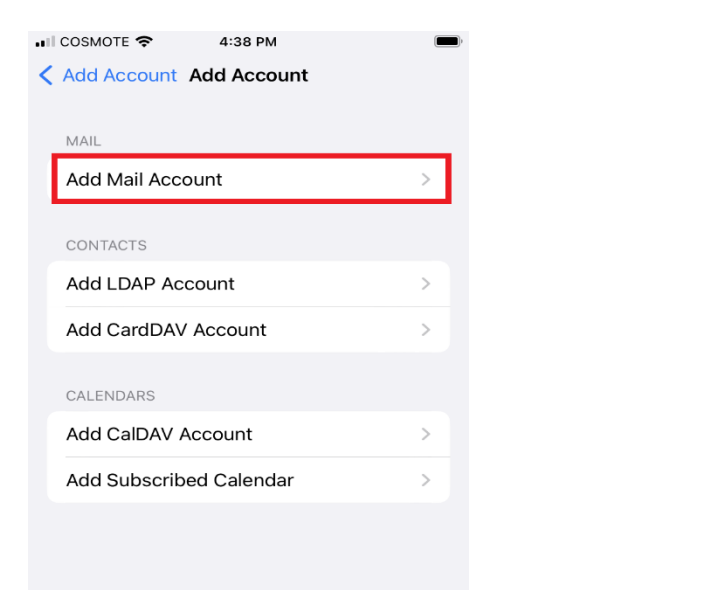

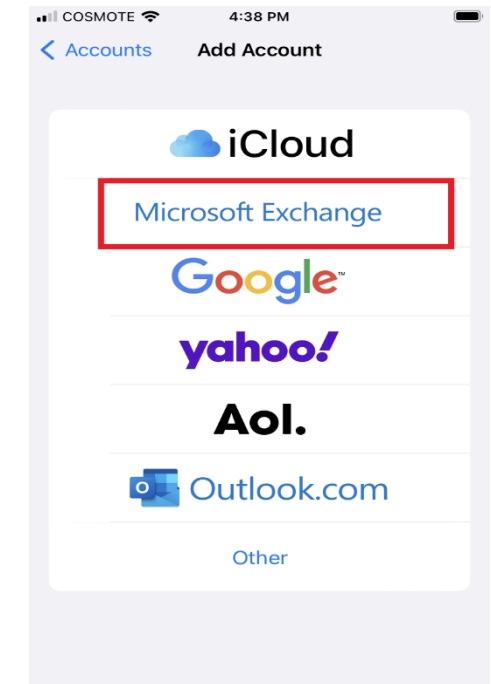

4. Πληκτρολογήστε το email σας. Μπορείτε να αλλάξετε το **Description** με κάποιο αναγνωριστικό της επιλογής σας, ιδιαίτερα αν έχετε ρυθμίσει και άλλους λογαριασμούς Επιλέξτε στη συνέχεια **Next** και στην επόμενη οθόνη **Sign In**

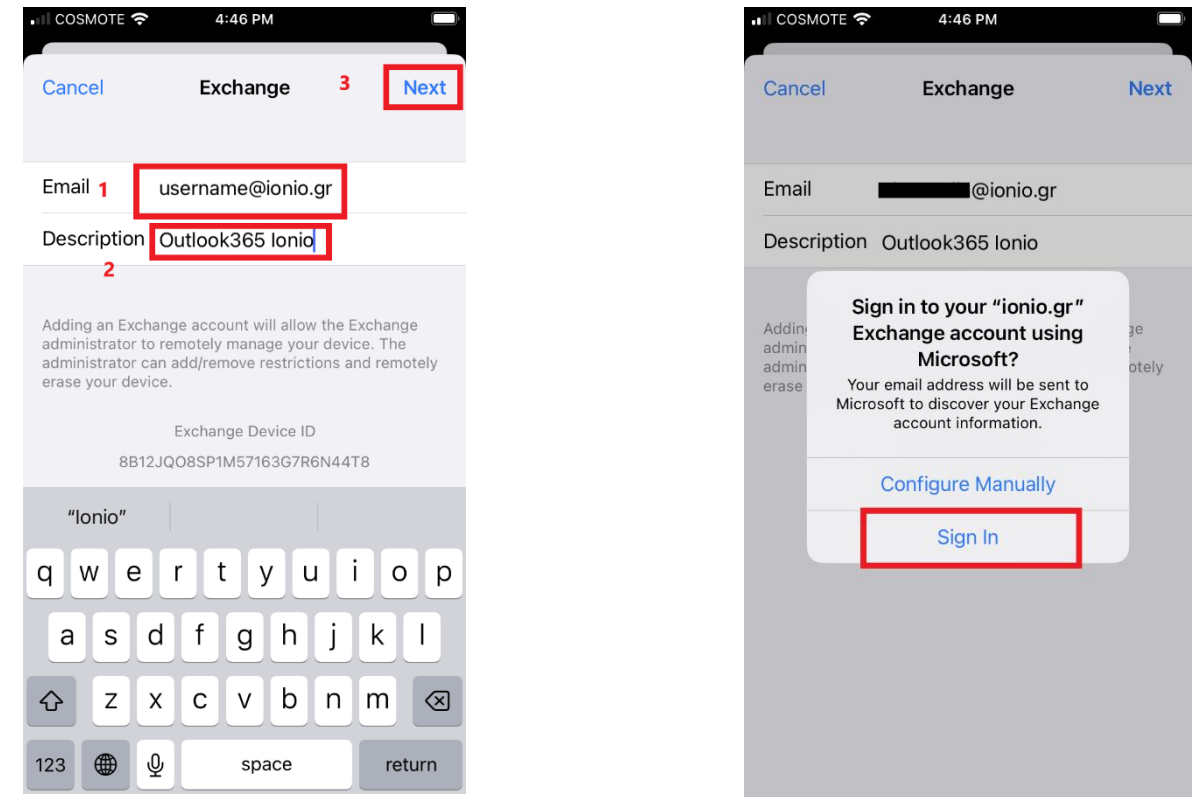

5. Στην παρακάτω καρτέλα πληκτρολογήστε το **username & password** του ιδρυματικού σας λογαριασμού και στην επόμενη καρτέλα επιλέξτε επιλέξτε **Accept**

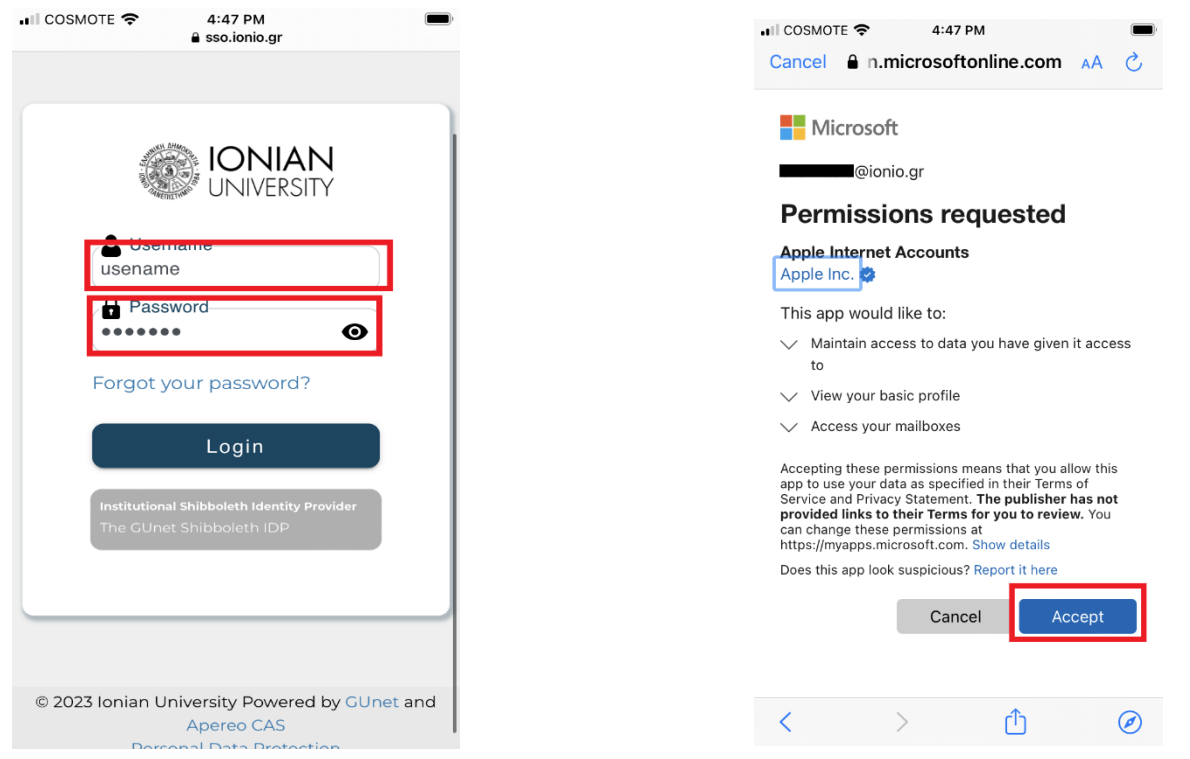

6. Στην επόμενη καρτέλα μπορείτε να επιλέξετε τι να συγχρονίσετε με το iphone σας. Προτείνουμε να συγχρονίσετε μόνο το **Mail** και το **Calendar**. Μπορείτε να συγχρονίσετε και τις επαφές σας αλλά μπορεί με αυτόν τον τρόπο να αντικατασταθούν υπάρχουσες επαφές στο τηλέφωνό σας ή να δημιουργηθούν διπλοεγγραφές. Τέλος, επιλέξτε **Save.** Σε αυτό το σημείο ο λογαριασμός σας έχει πραγματοποιηθεί με επιτυχία.

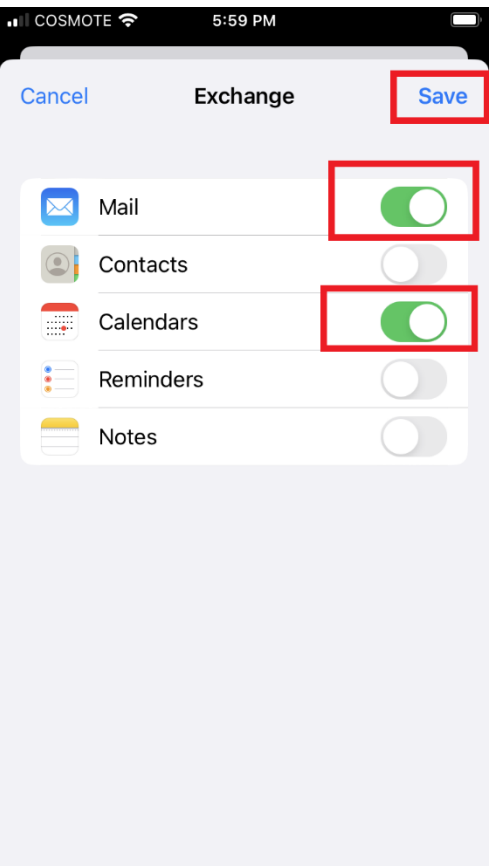